## **Exercise – Non-Working Days & Days Off**

- 1. Open a Chrome or Edge browser and enter the following: **[https://training3.playbookteam.com](https://training3.playbookteam.com/)**
- 2. Sign in Playbook as Mary. Username = **Mary**, password = **PlayBook2021**
- 3. Ensure project **XP 2000** is selected, then click **Ok.**

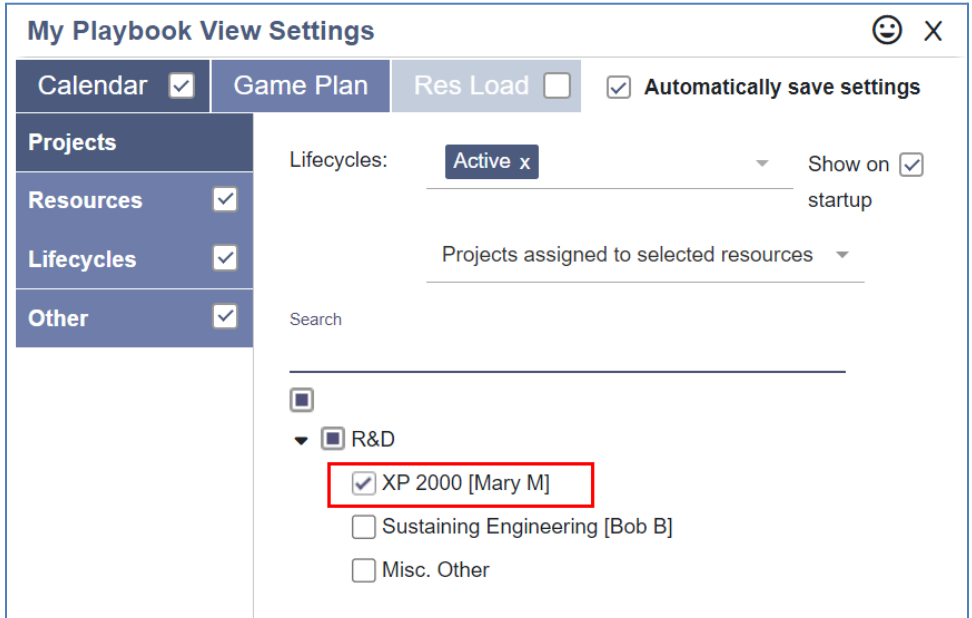

4. Click on the **Working Days** tab.

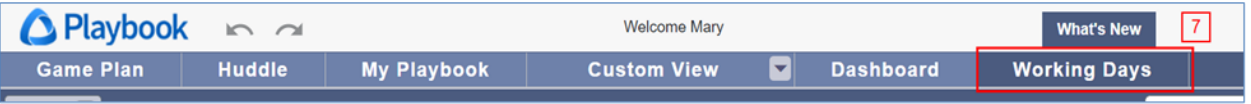

## 5. There are three types of calendars.

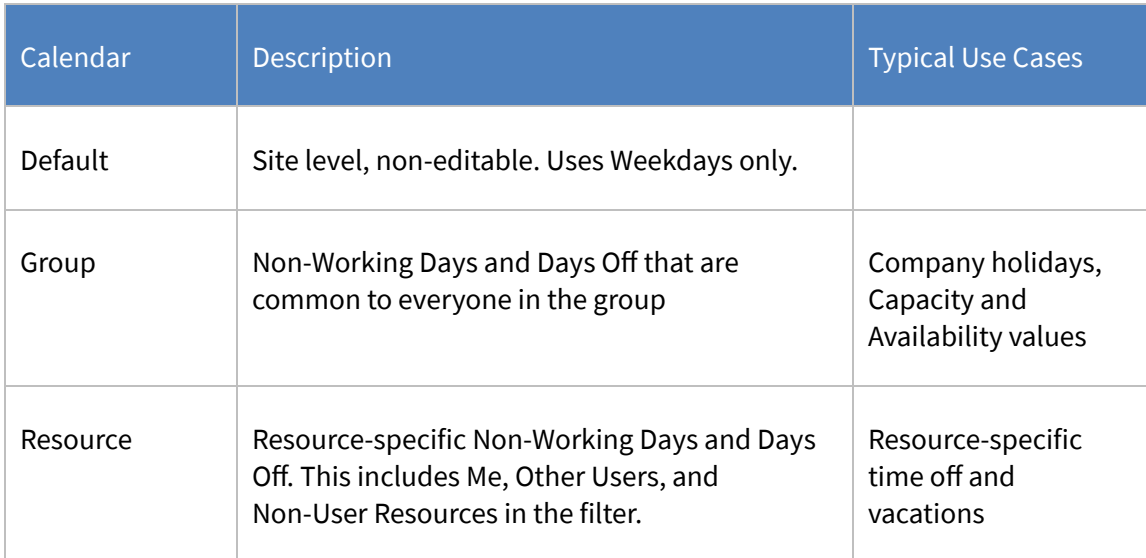

## 6. Right-click on **Mary's Resource calendar** then click **Calendar Properties**.

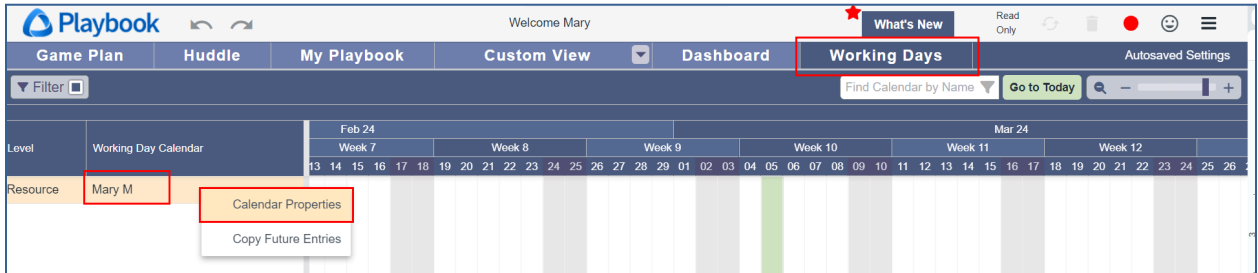

7. Adjust her typical weekly working schedule to show that she doesn't work on Fridays. **Deselect Inherited next to Workweek** then **deselect Friday**. This is called a Non-Working Day.

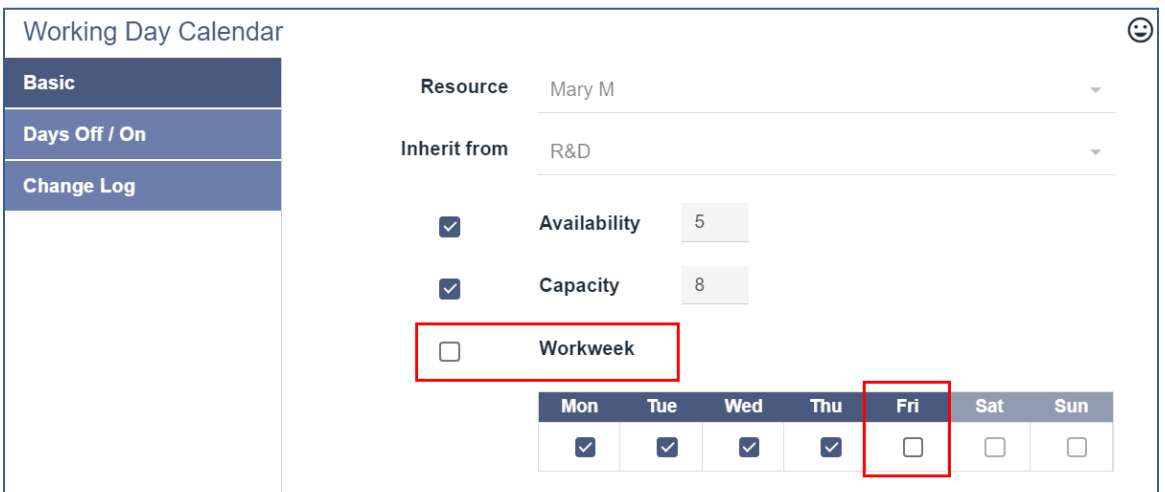

- 8. Also, notice that her Capacity and Availability can be modified here, but only if they should be different from the inherited values. Doing so will modify them on the Admin page and vice-versa. Click **Ok**.
- 9. Notice the gray background is displayed every Friday on Mary's calendar. If you hover over any Friday, the tooltip indicates this is a Non-Working Day. Note: the gray vertical bars indicate the weekend. You can't currently plan work on a weekend, but stay tuned – more enhancements are on the way!

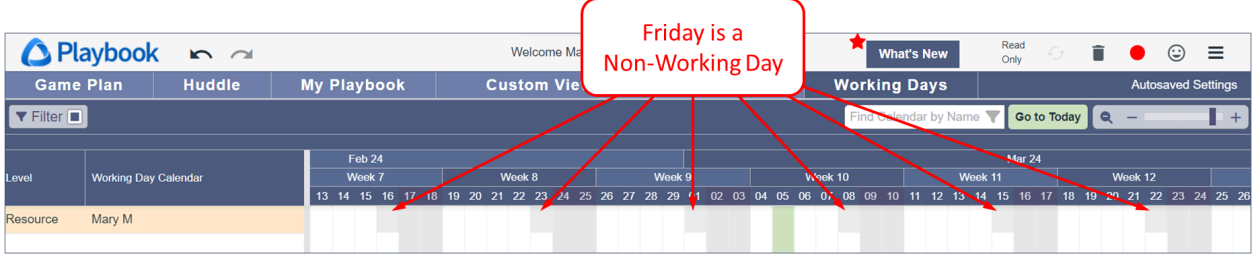

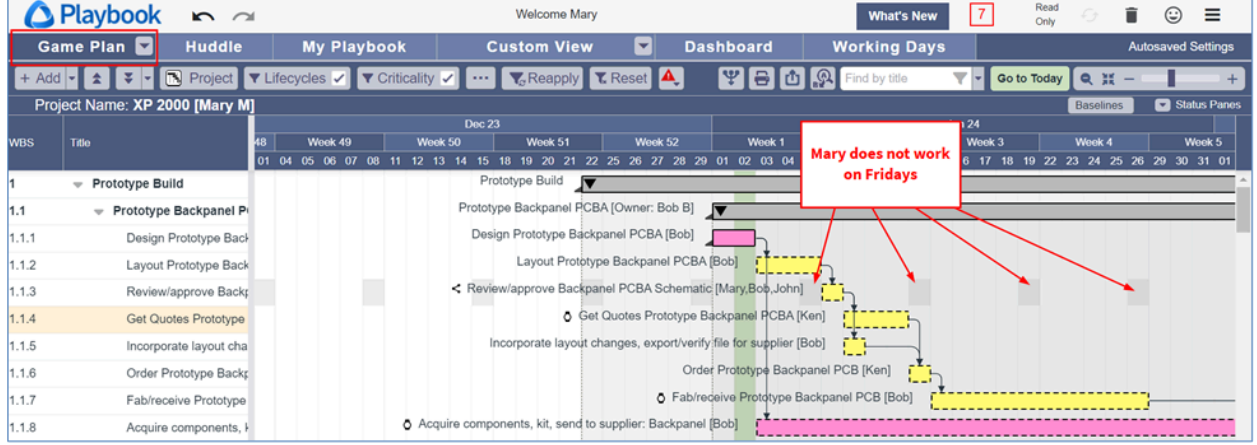

10. Click the **Game Plan tab**. The gray background is displayed every Friday on Mary's tasks.

- 11. Mary will be on vacation next Monday and she wants to make sure her teammates are aware that she will not be in the office.
- 12. Click on the **Working Days tab**. **Right-click on Mary's Resource calendar** then click **Calendar Properties.**
- 13. In the **Days Off tab**, click **Add** then enter **Vacation** for the Name, then **select next Monday** for the **From** and **To** dates. Note: your From/To dates will differ from what is shown below. Click **Ok**.
- 14. Note: Company holidays (listed below Mary's vacation) are inherited from the Group calendar (R&D in this example). These are typically managed by a Playbook Administrator.

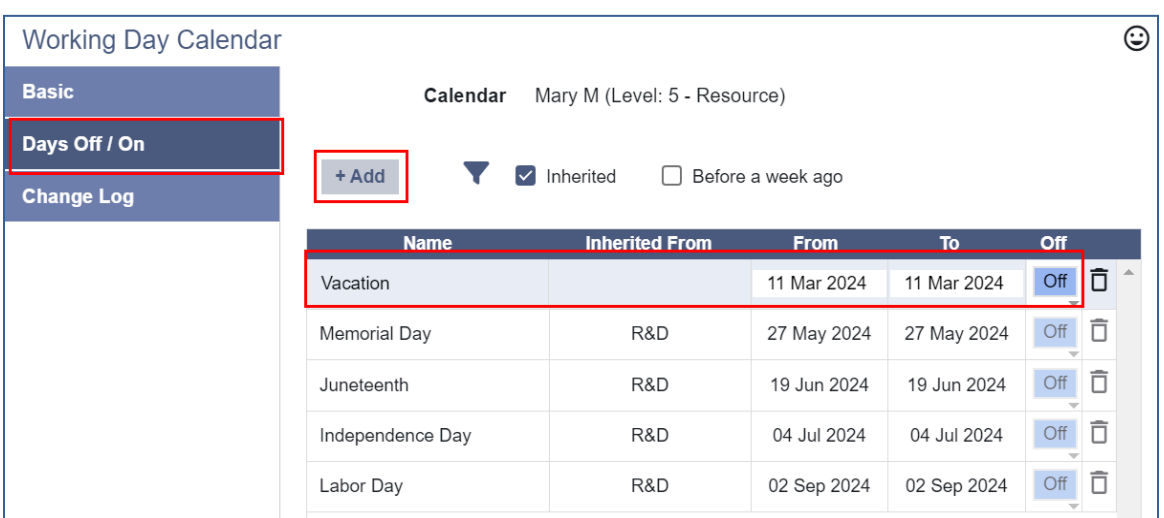

15. Notice a blue background is displayed next Monday on Mary's calendar. If you hover over the blue day, the tooltip indicates that Mary will be on vacation.

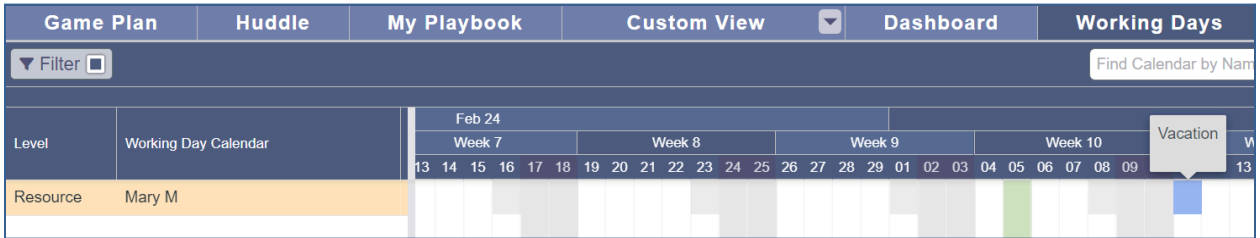

16. Click the **Game Plan tab**. The blue background is displayed on **next Monday** on Mary's tasks.

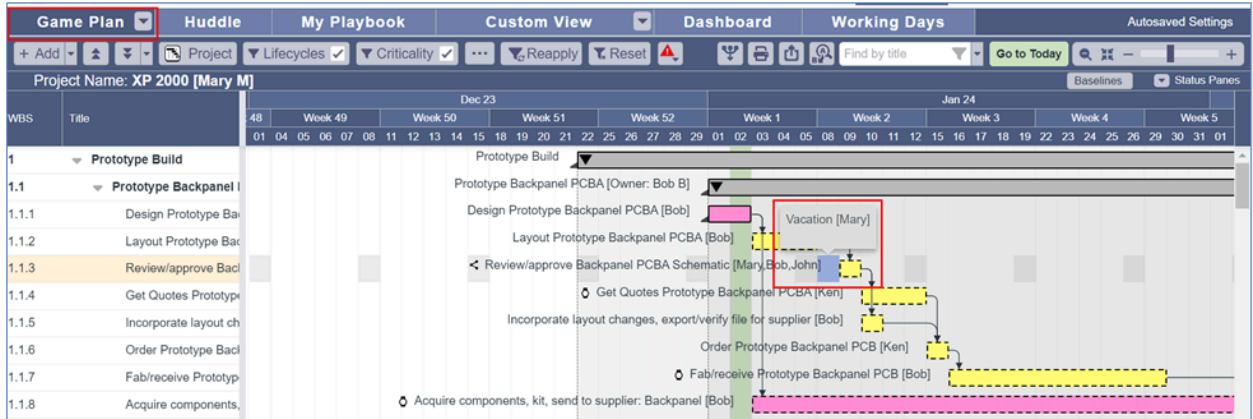

17. Click on the **My Playbook tab** and notice that next Monday has a blue background and an icon indicating that Mary will be on vacation. Note: you might have to scroll to the right to see next Monday.

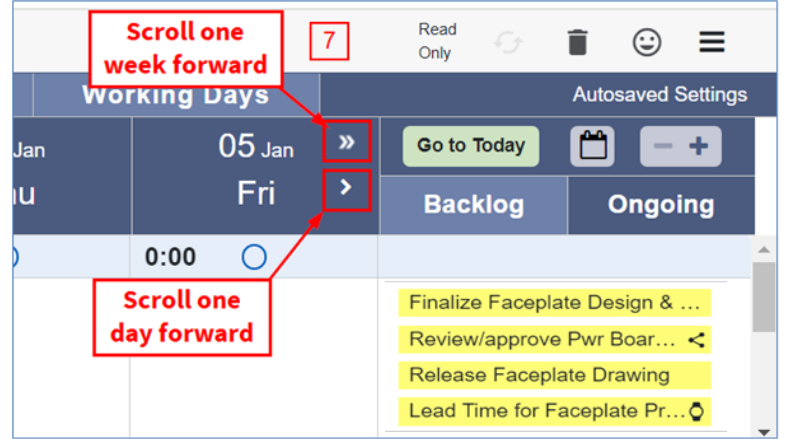

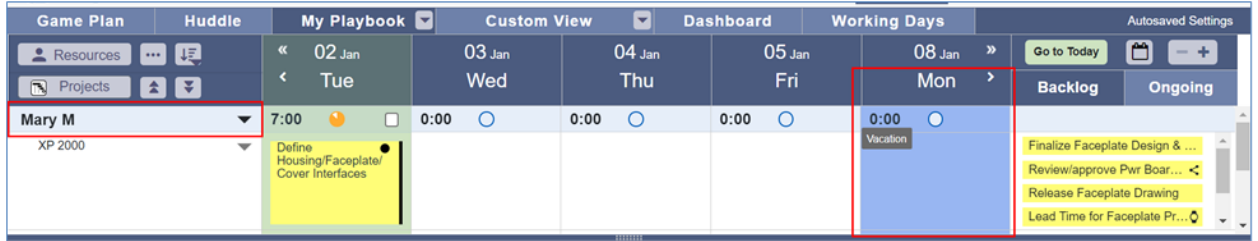

18. There are two options when specifying a task's duration: **Working Days** and **Weekdays**.

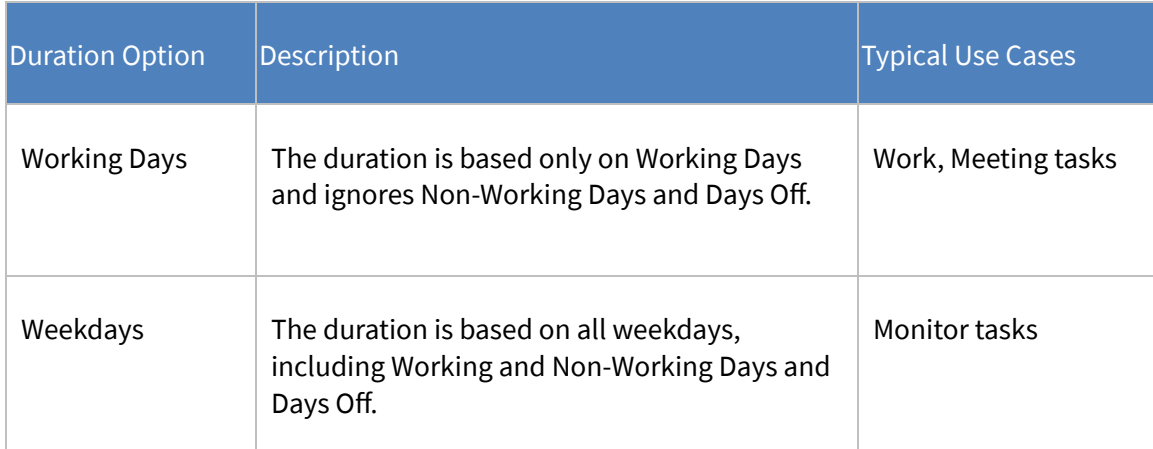

19. Work and Meeting tasks use the Working Days option by default, automatically moving around Non-Working Days and Days Off.

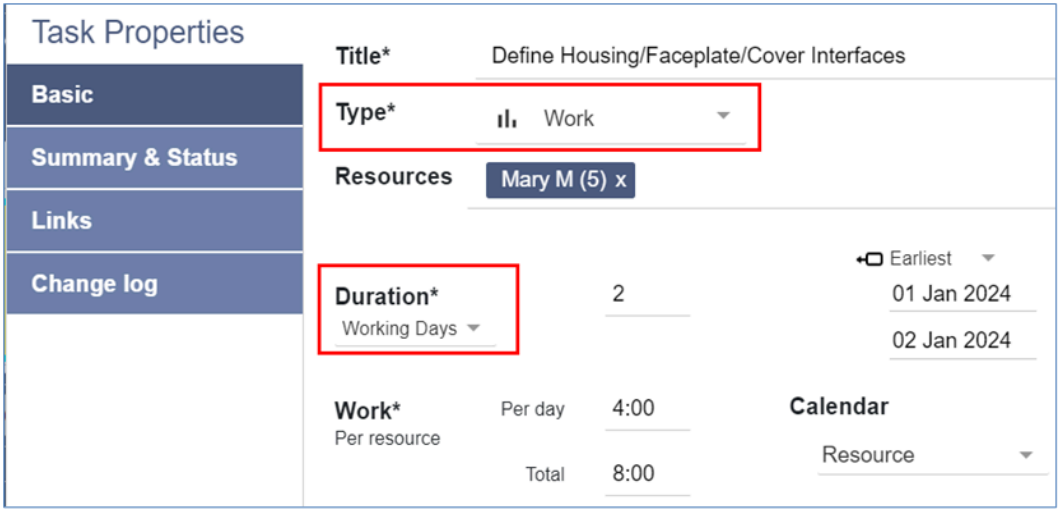

20. Monitor tasks use the Weekdays option by default. The end date of a Monitor task therefore can land on a Non-Working Day or Day Off, however the start date of a Monitor task automatically moves around Non-Working Days and Days Off.

21. A task's duration option can be modified as necessary in Task Properties.

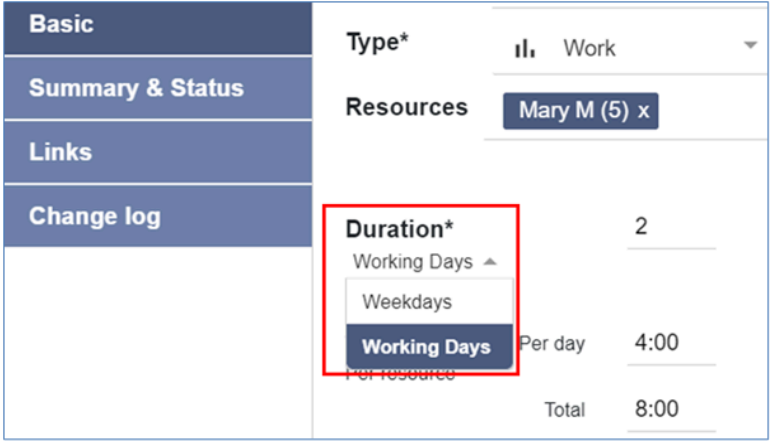

22. Sign Mary out of Playbook then click **Discard**.

**This completes this exercise.**